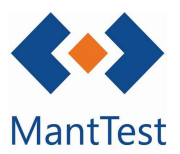

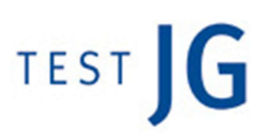

## GUÍA CORRECTIVOS POST EVENTO (NET-29)

Para la creación de un correctivo posterior a un evento, los pasos a seguir son los siguientes

## 1. Desde el Menú o Gadget de escritorio

1.1. Se accede a la pantalla de órdenes y se selecciona el icono crear una orden icono cambiar fecha de previsión. (También se puede acceder desde el gadget de escritorio en el escritorio)

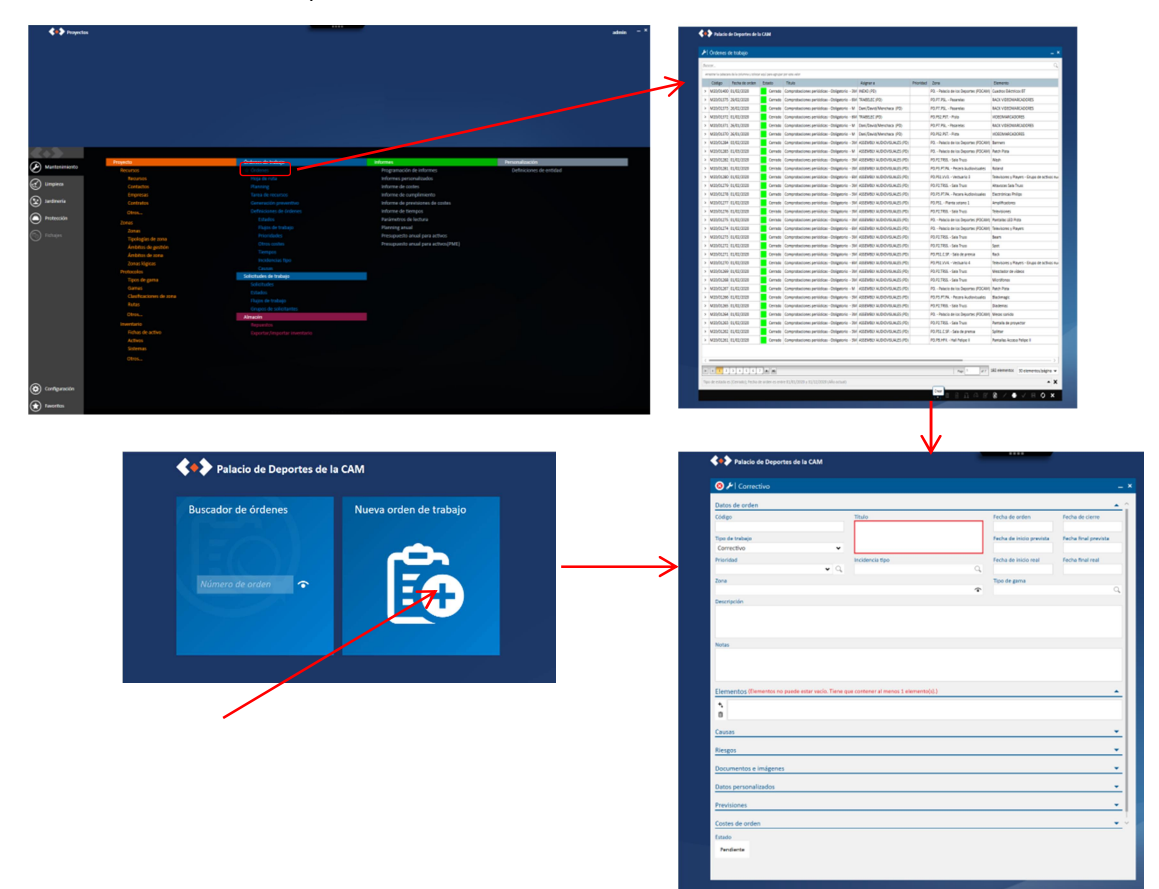

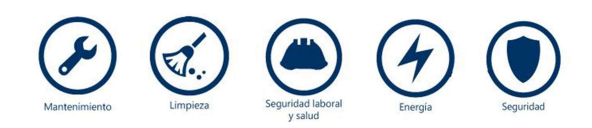

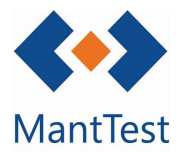

1.2. Al seleccionar aparece una pantalla con los datos a cumplimentar para la ceración de la Orden de Correctivo. Los datos a cumplimentar son los siguientes:

1.2.1.Título: el nombre que queramos poner

1.2.2.Tipo de trabajo: OTROS TRABAJOS (aparece en el desplegable) 1.2.3.Zona afectada

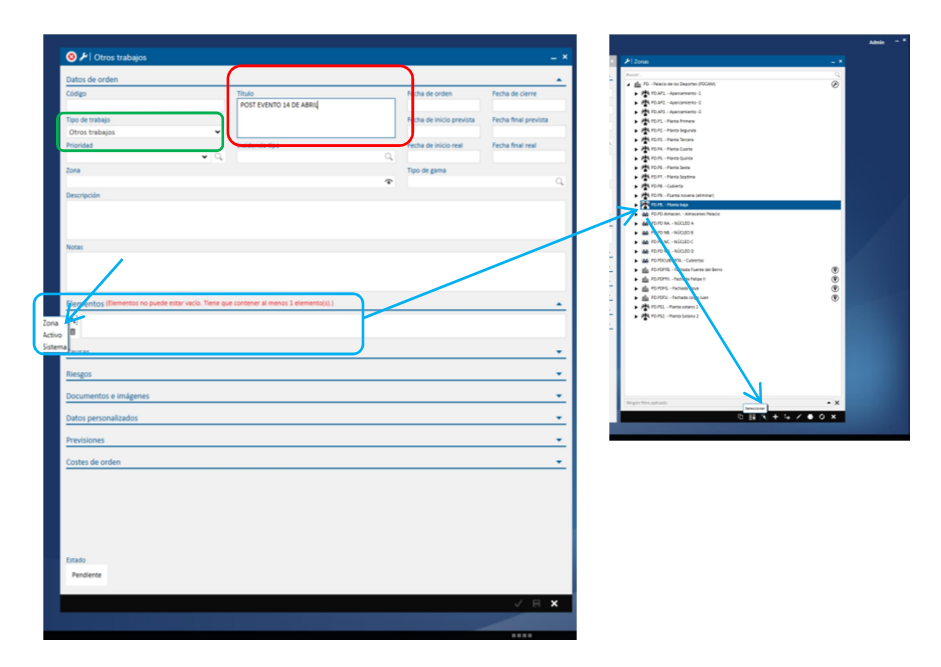

Al seleccionar la zona afectada (o activo) el campo zona se rellena automáticamente con los datos del programa.

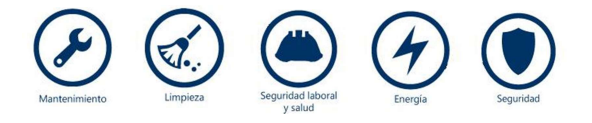

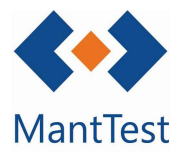

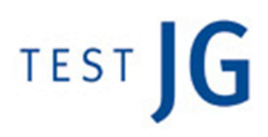

1.3. Guardamos los datos introducidos seleccionando el icono aplicar, y se creará la orden correspondiente:

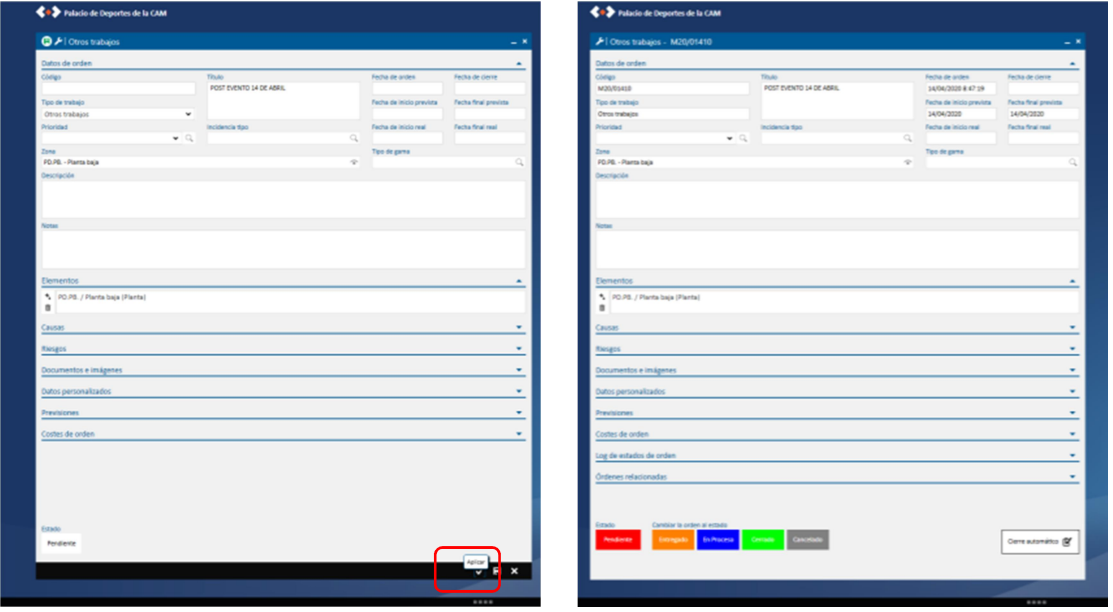

1.4. Para que quede registrado el evento seleccionaremos el desplegable datos personalizados y cumplimentaremos el campo evento asociado, en este campo indicaremos la empresa a la que se le hará posteriormente el cargo de los desperfectos.

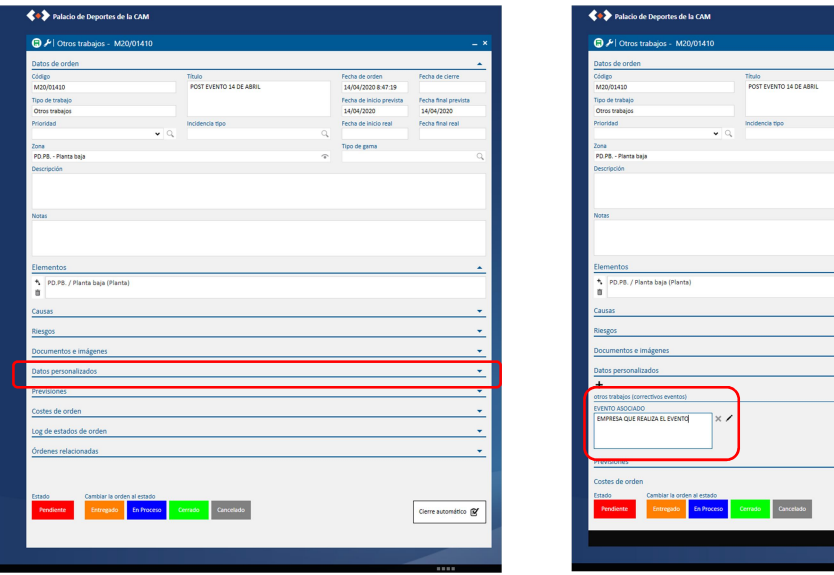

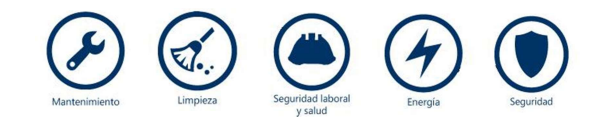

ü Gerre au sto @  $\begin{array}{c|c|c|c|c} \hline \multicolumn{3}{c|}{\textbf{1}} & \multicolumn{3}{c|}{\textbf{1}} & \multicolumn{3}{c|}{\textbf{2}} & \multicolumn{3}{c|}{\textbf{3}} & \multicolumn{3}{c|}{\textbf{4}} & \multicolumn{3}{c|}{\textbf{5}} & \multicolumn{3}{c|}{\textbf{6}} & \multicolumn{3}{c|}{\textbf{7}} & \multicolumn{3}{c|}{\textbf{8}} & \multicolumn{3}{c|}{\textbf{9}} & \multicolumn{3}{c|}{\textbf{1}} & \multicolumn{3}{c|}{\textbf{1$ 

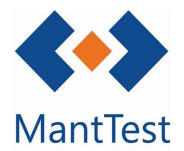

- 1.5. Dentro de la orden iremos introduciendo todos aquellos datos que nos servirán para justificar la creación de la orden así como los costes de operación:
	- 1.5.1.Imagen: imagen del desperfecto

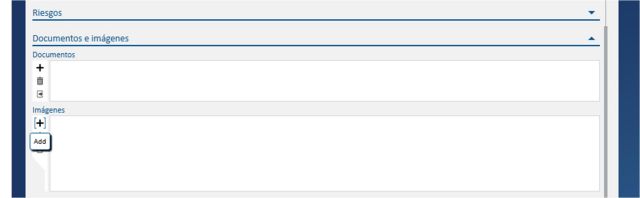

1.5.2.Previsión ( previsión de que materiales se utilizaran, que personal y costes asociados)

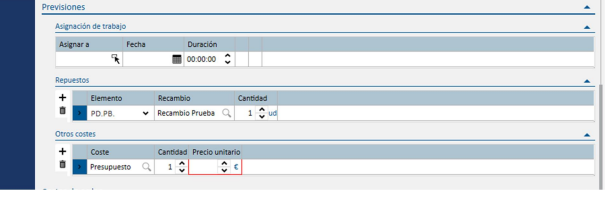

Indicar que los datos de repuestos (recambios), recursos si fuera el caso, y costes, deben ser previamente creados en el programa para poder introducirlos. (Menú, almacén, repuestos / Menú, proyecto, recursos / Menú, órdenes de trabajo, otros costes)

1.5.3.Costes de la orden (una vez realizados los trabajos de solución de desperfectos, se introducen los datos de costes: Personal, recambios, costes asociados).

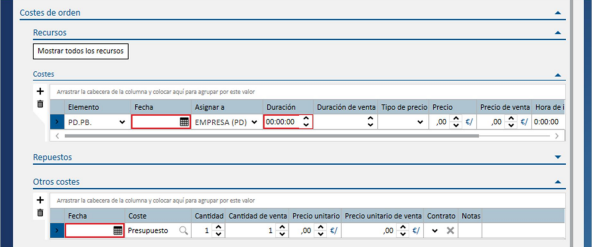

1.6. Una vez introducidos estos datos simplemente hay que guardar y quedará registrado

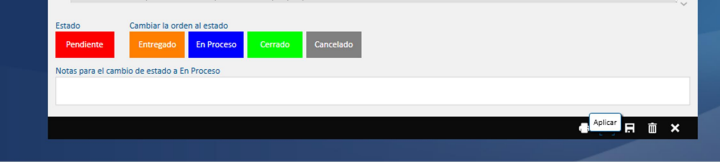

1.7. Para encontrar la orden de trabajo: menú, órdenes, filtrar por otros trabajos

 $\mathbf{w}_1 \cdots \cdots \mathbf{v}_{k-1-1}$ 

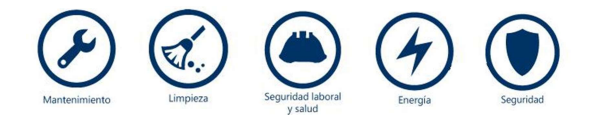